desde la **plataforma**  Accedé a turnos y todos tus resultados

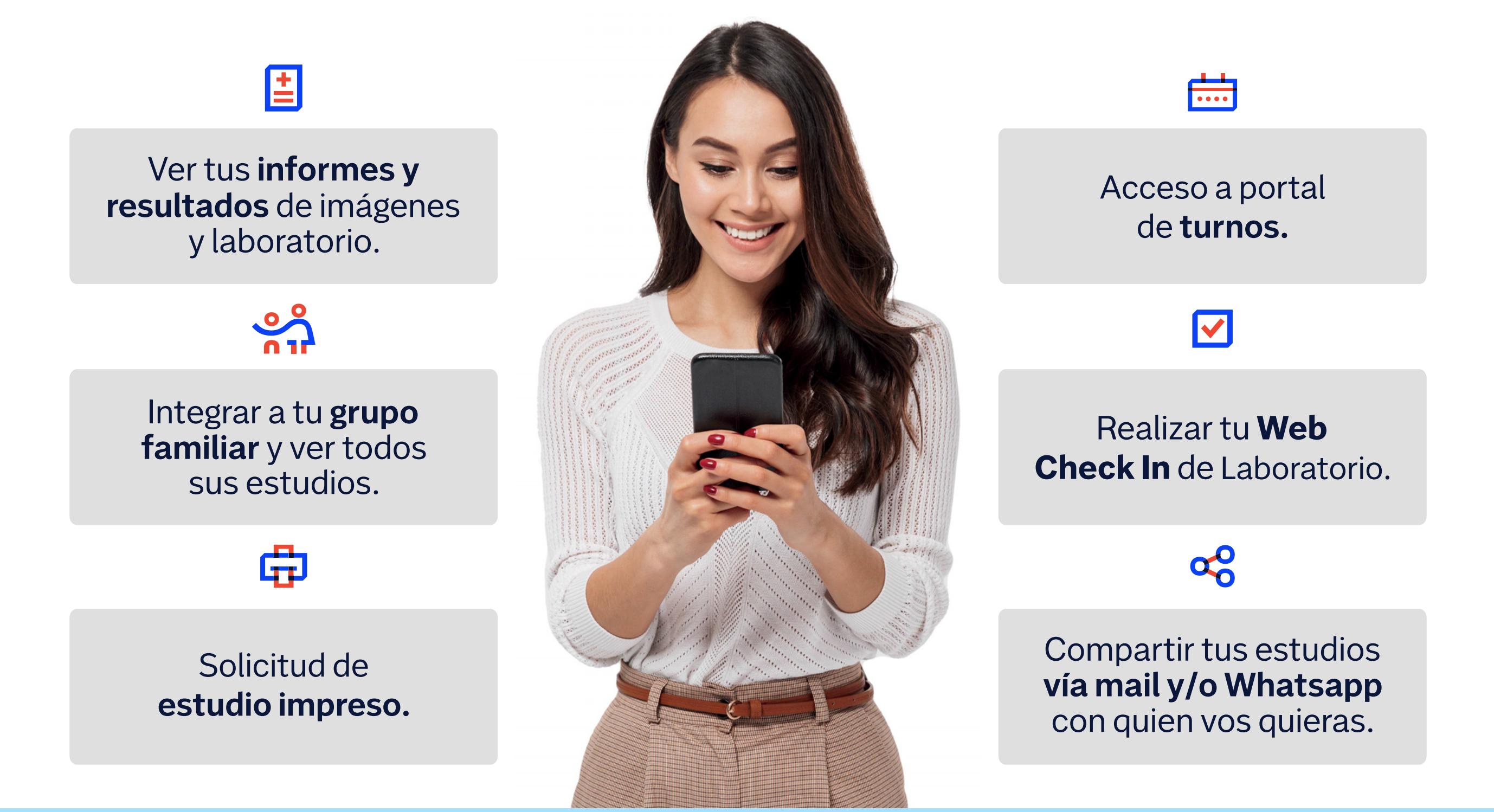

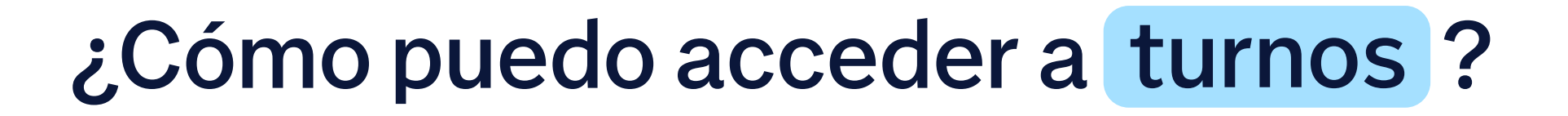

## ¿Cómo puedo acceder a mis resultados ?

Visitá (NAV.COM.AR HD

Además vas a poder ver y compartir con tu médico las imágenes de Resonancia, Tomografía y PET **a la hora de haberte realizado el estudio.**

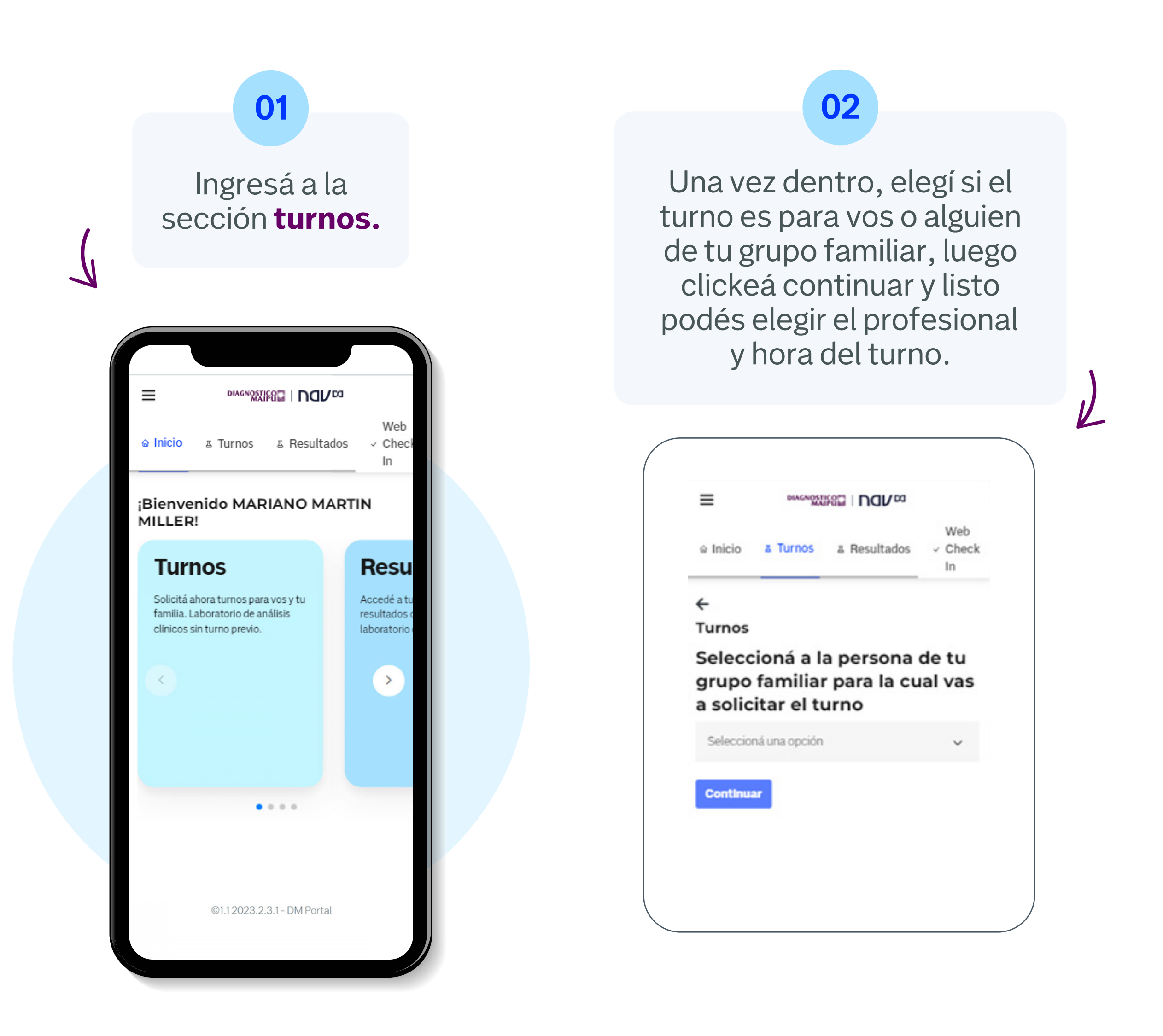

## **Además, accedé a los resultados de tu grupo familiar, ¿Cómo?**

**1.** Ingresá a **"Grupo familiar".**

**2.** Solicitá el permiso de tu familiar para ver su información haciendo click en"Solicitar acceso". **Te va a llegar la confirmación de la solicitud por mail.**

2. Una vez dentro buscá el estudio que necesites imprimir, tendrá el ícono de la impresora, realizá click en él y te aparecerá un cartel pidiéndote la confirmación de la impresión, una vez que pongas confirmar **te avisarán por mail que en dos días** vas a poder pasar a retirar el estudio por la sede indicada.

**3.** Una vez que tengas acceso, volvé a "Resultados" y seleccioná la persona de la cual quieras ver sus

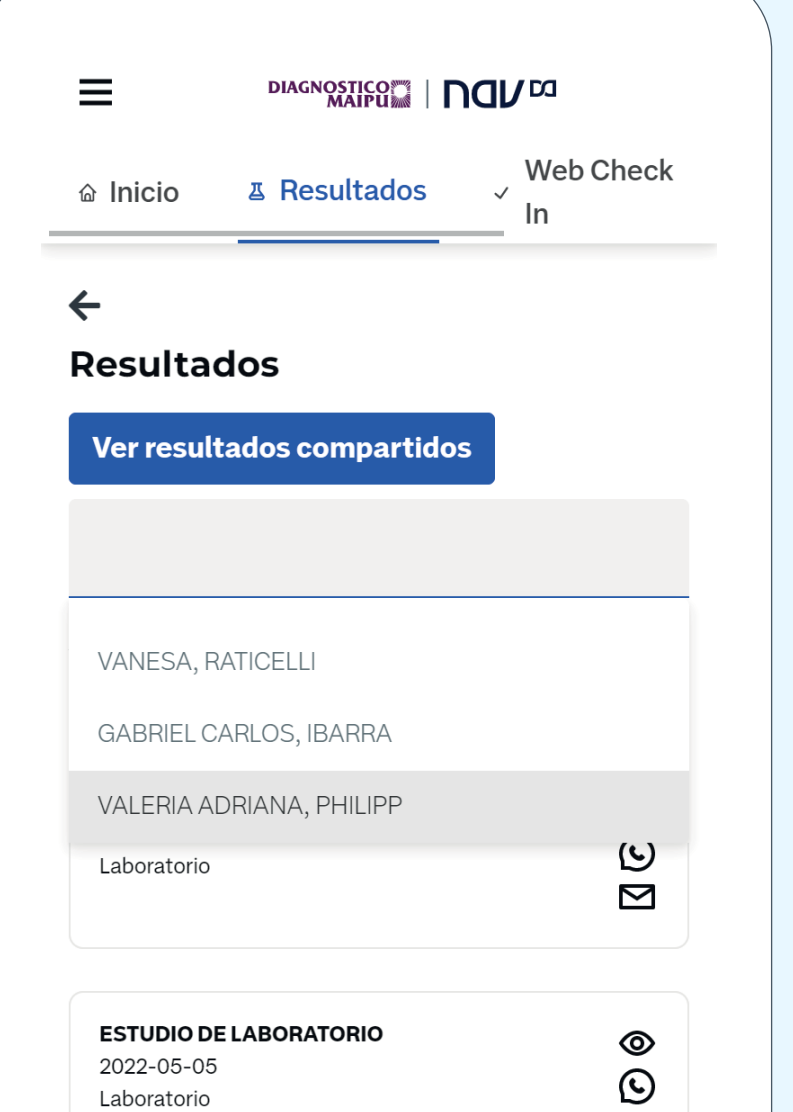

estudios.

 $\blacktriangledown$ 

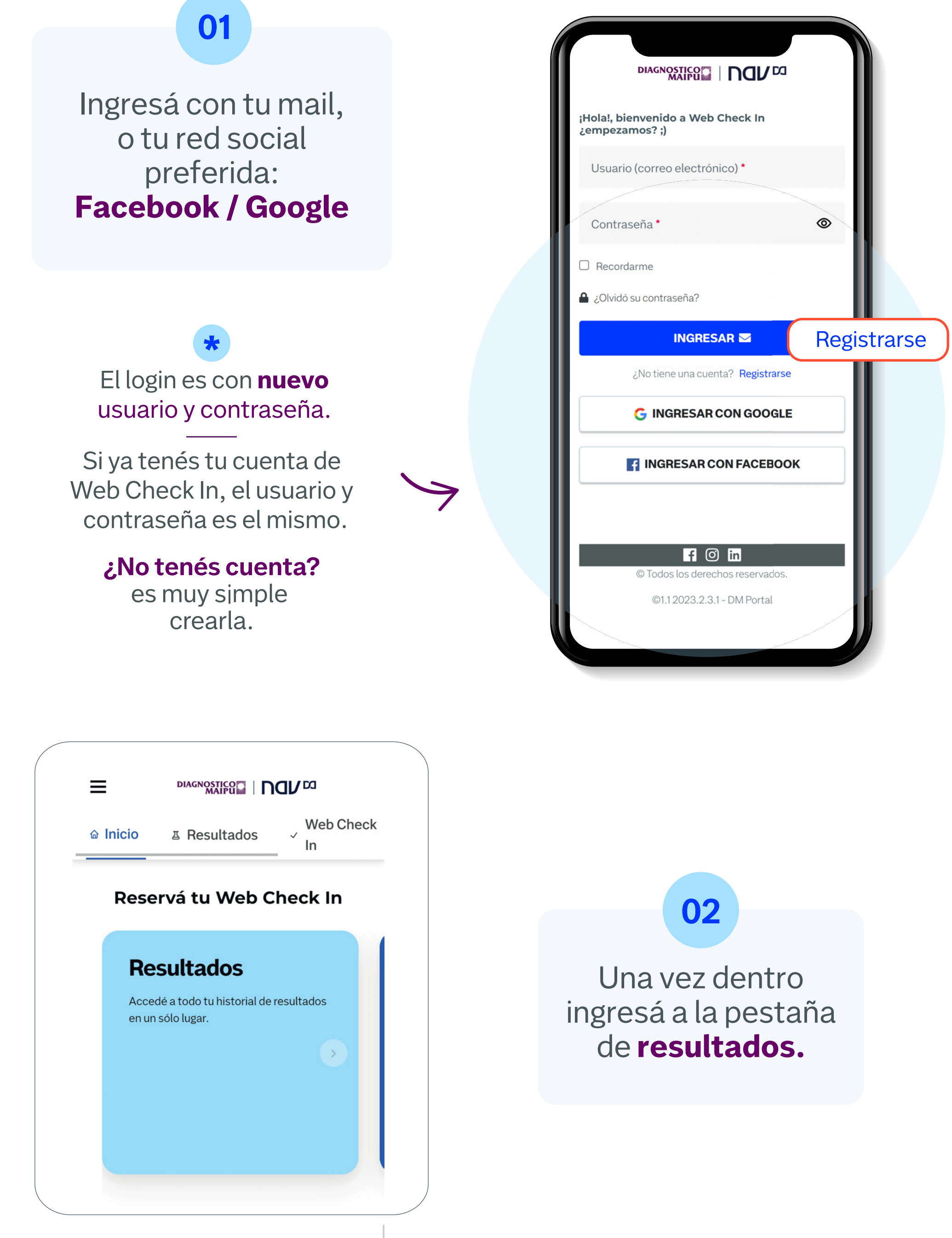

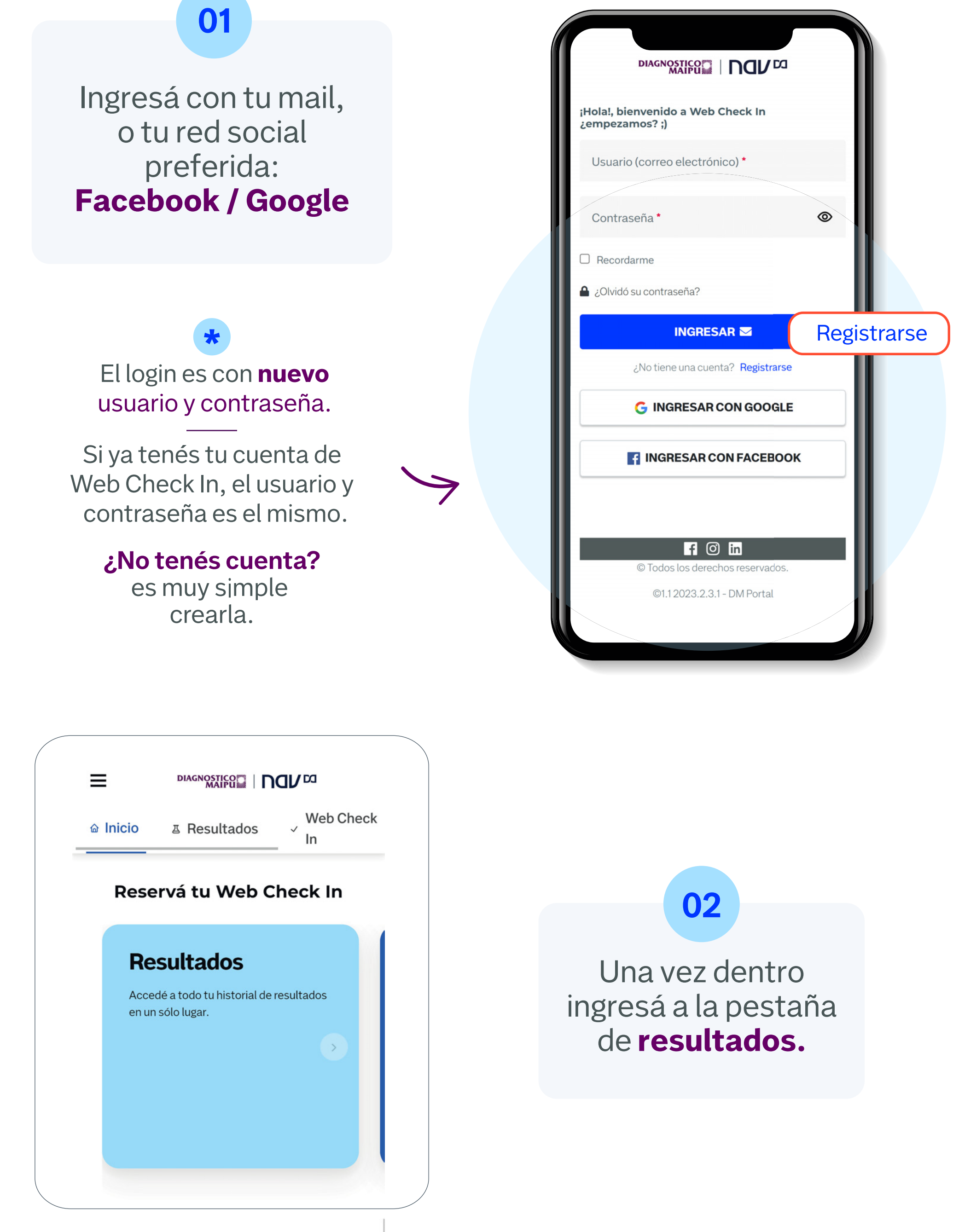

## **También vas a poder solicitar la impresión de tus estudios, ¿Cómo?**

## **1.** Ingresá a **"Resultados".**

**3.** Podés revisar el estado de tus pedidos en **"Mis impresiones"** y cancelarlo en el caso de que ya no lo necesites.

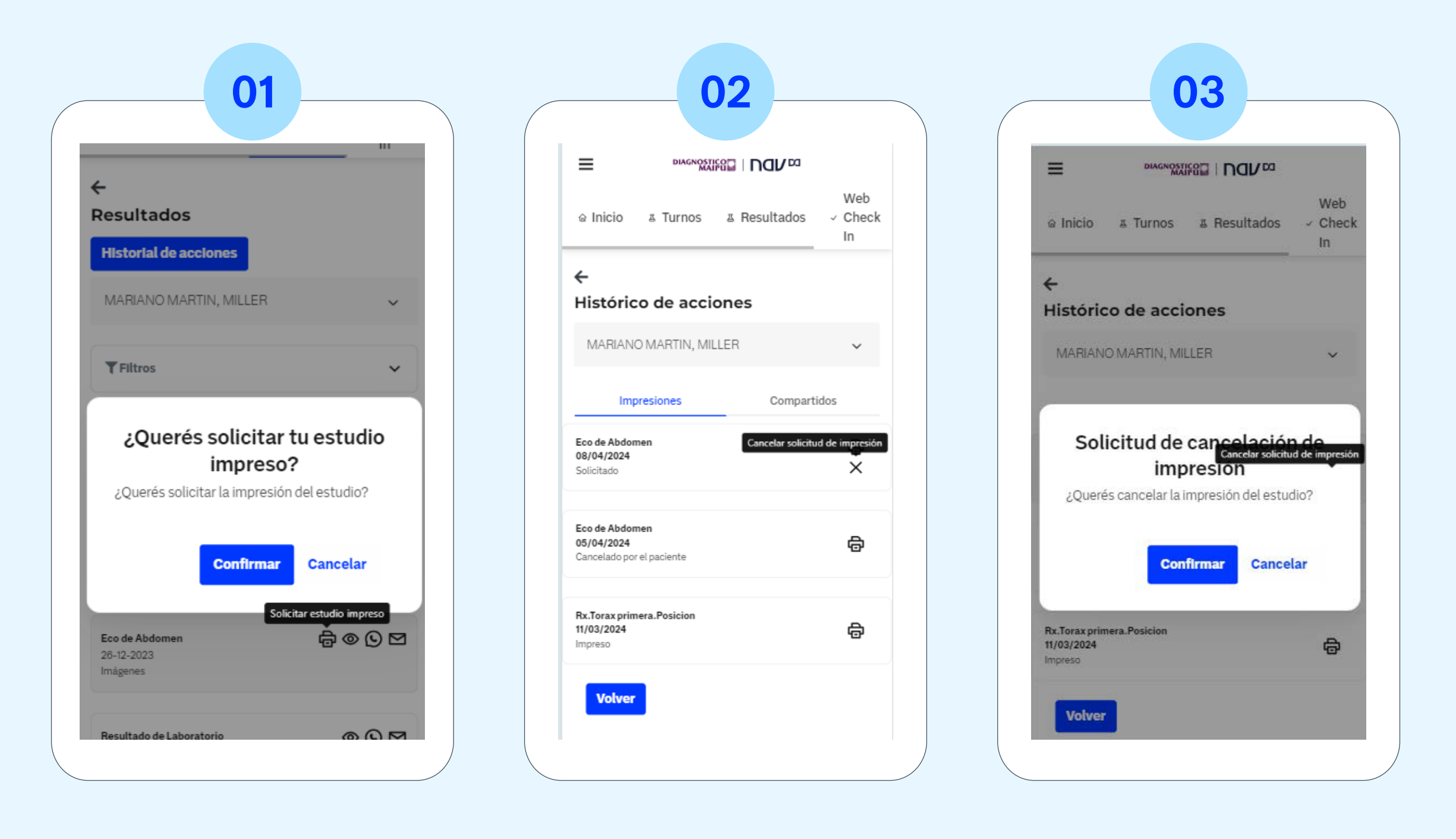

www.nav.com.ar f diagnosticomaipu O diagmaipu

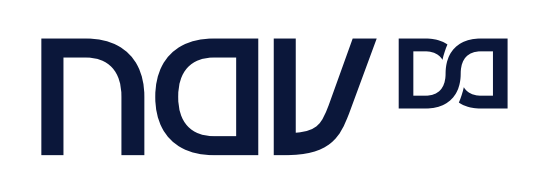

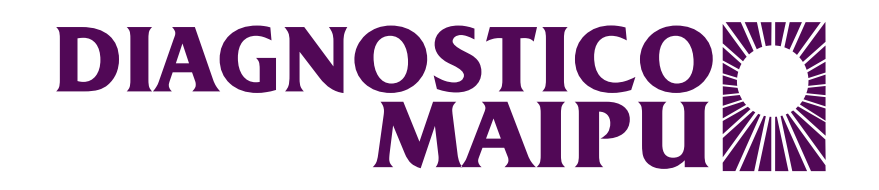

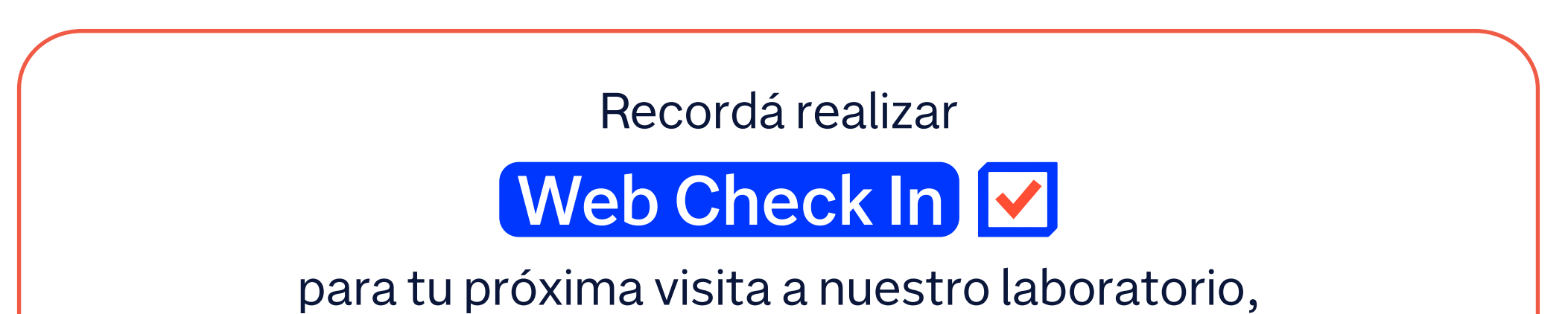

y tener una atención más rápida.